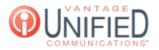

## How do I view the extensions available to my group?

🖹 62 🛗 Mon, Feb 5, 2024 🖿 Account Administration

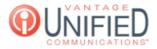

## Question

How do I view the extensions available to my group?

## Answer

Selecting the Extensions option from the Left Navigation Bar will take you to the **Extension Management** page. This page displays the list of extensions that are in the selected group. Next to Group in the top right, the drop-down menu can be selected to switch groups and view the extensions that belong to the selected group.

| how | 10 • entries                 | Call Summary | Search             | Q Gro | Demo Lab 🔻 |
|-----|------------------------------|--------------|--------------------|-------|------------|
|     | Extension                    | Primary User | Action             |       |            |
| Ð   | 1965                         |              | Visual VM Call Log | ß     |            |
| Ð   | 1995                         |              | Visual VM Call Log | 8     |            |
| Ð   | 3005                         | Matt Ryan    | Visual VM Call Log | œ     |            |
| æ   | 4034                         |              | Visual VM Call Log | ß     |            |
| Ð   | 4035                         |              | Visual VM Call Log | (R    |            |
| Ð   | 4036                         |              | Visual VM Call Log | œ     |            |
| æ   | 4037                         |              | Visual VM Call Log | ß     |            |
| æ   | 4038                         |              | Visual VM Call Log | 8     |            |
| Ð   | 4039                         |              | Visual VM Call Log | 8     |            |
| Ð   | 4040                         |              | Visual VM Call Log | ß     |            |
| sh  | nowing 1 to 10 of 15 entries |              | First Providuo     | 1 2   | Next Last  |

|              | Information along with multiple tabs to edit and configure the extension.                                                                                                    |
|--------------|----------------------------------------------------------------------------------------------------|
| Primary User | If an extension is assigned to a user profile, that name will be displayed.                                                                                                    |
| Action       | Three actions are available. They are,, and thebutton. Thebutton takes you to the <b>Visual Voicemail Management</b> page. Thebutton takes you to the <b>Call Log</b> page. Pressing thebutton takes you to the <b>Update Extension</b> page. |
| Call Summary | The second button at the top right takes you to the <b>Call Summary Report</b> page.                                                                                                    |

## **Applies To**

Extension

MAXvoice